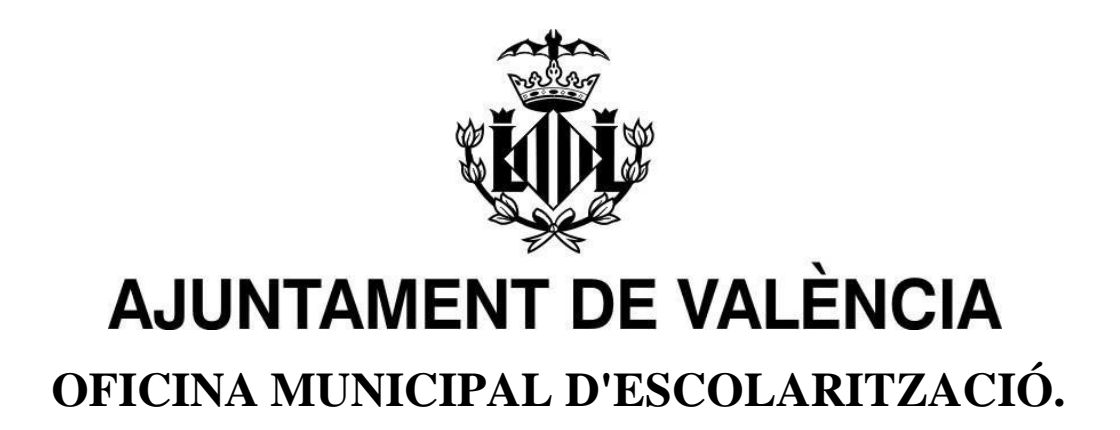

# **MANUAL PORTES WEB:**

## **PORTAL D'ESCOLARITZACIÓ SOBREVINGUDA**

### Índex:

- 1. [BENVINGUDA](#page-2-0) A LA APLICACIÓ3
- 2. DESCÀRREGA I REGISTRE [DE APPVALÈNCIA.4](#page-3-0)
- 3. [TRÀMIT ALTA PORTES MITJANÇANT CREACIÓ D'USUARI I CONTRASENYA.7](#page-6-0)
- 4. ACCÉS [A PORTES.8](#page-7-0)
- 5. [DOBLE VALIDACIÓ EN APP VALÈNCIA9](#page-8-0)
- 6. [BAIXA DEL CANAL PORTES EN APPVALENCIA11](#page-10-0)
- 7. [PREGUNTES FREQÜENTS13](#page-12-0)

#### <span id="page-2-0"></span>**1. BENVINGUDA A LA APLICACIÓ**

Benvinguda/o al Portal d'Escolarització Sobrevinguda de l'Ajuntament de València denominat -PorES-

Aquesta aplicació està destinada a la inscripció i auto assignació, per part de les famílies, dels menors als centres educatius de la ciutat de València, durant el període d'escolarització sobrevinguda exclusivament.

ÉS L'ÚNICA FORMA I LA MÉS EFICAÇ PER A la TRAMITACIÓ DE L'ESCOLARITZACIÓ SOBREVINGUDA.

Per a la utilització d'aquesta aplicació, el/la usuari haurà de descarregar en el seu dispositiu mòbil la AppValència.

L'Aplicació PortES pot utilitzar-se a través de web i mòbil ja que compta amb un disseny responsiu que s'adequa a dispositius mòbils.

L'aplicació PortES es presenta en les dues llengües oficials de la Comunitat Valenciana: castellà i valencià.

El/la usuari/a podrà seleccionar l'idioma en el qual desitja que es mostre l'aplicació. Aquesta configuració pot canviar-se en qualsevol moment a través del menú que apareix a la cantonada superior dreta de l'aplicació.

#### <span id="page-3-0"></span>**2. DESCÀRREGA I REGISTRE DE APPVALÈNCIA.**

Per a poder fer ús de l'aplicació PortES, s'ha de descarregar i instal·lar prèviamenten el dispositiu mòbil AppValència. Disponible en IOS i Android:

- En dispositius IOS, entrar en AppStore i procedir a la descàrrega de AppValència.
- En dispositius Android, entrar en Play Store i procedir a la descàrrega de AppValència.

Una vegada instal·lada en el dispositiu mòbil habitual, s'obrirà l'aplicació..

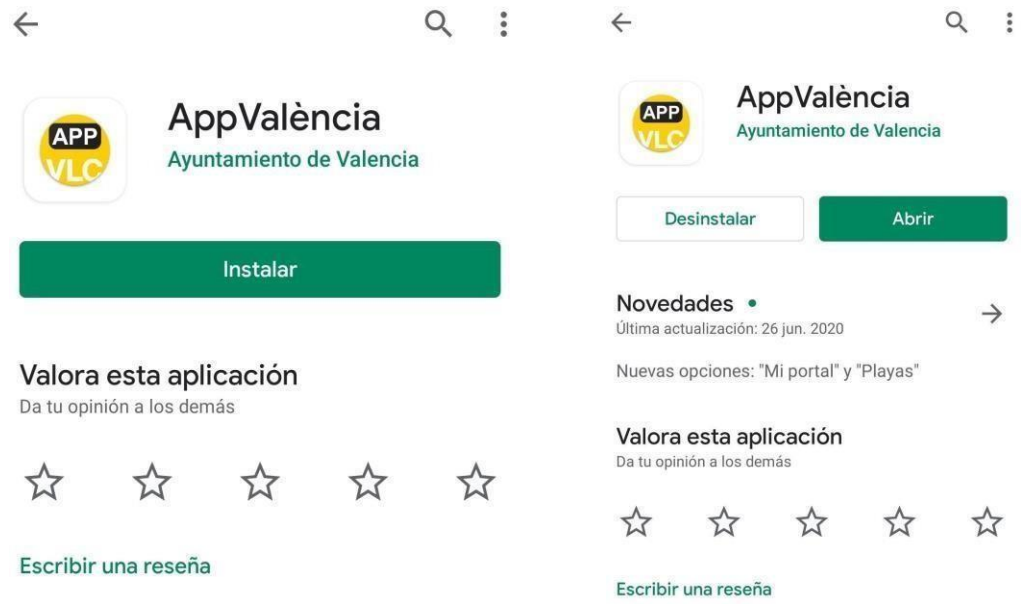

*Detalls de la descàrrega en instal·lació de AppValència.*

**Atenció: Si ja la tenia instal·lada en el seu dispositiu mòbil assegure's d'actualitzar-la.**

Una vegada oberta l'aplicació es mostrarà la pantalla de selecció d'usuari/a..

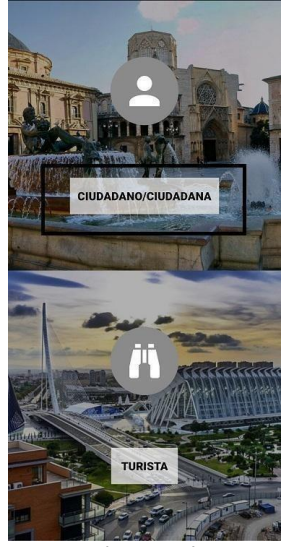

*Selecció tipus d'usuari.*

El/la usuari/a haurà de seleccionar el botó "*CIUTADÀ/CIUTADANA*"

Una vegada seleccionada l'opció es mostrarà la pantalla principal d'aquesta.

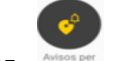

S'hauràde fer clic en el botó Avisos per zonez .

A continuació, en l'apartat El meu Portal, baixe la pantalla i pressione el botó PortES.

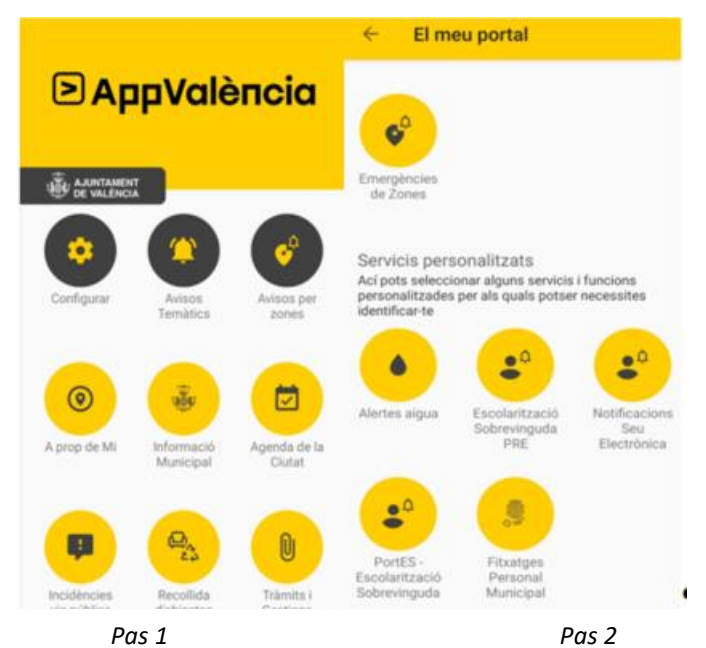

*Detalls de la configuració d'avisos de PortES en l'aplicació AppValència.*

S'obrirà automàticament un formulari. És imprescindible completar el mateix per a la subscripció a PortES. El formulari inclou els següents camps de la persona sol·licitant: pare o mare, tutor o tutora, o representant legal:

- Nom
- Primer cognom
- Segon cognom
- Correu electrònic
- Telèfon

**Important**: El seu correu electrònic ha de ser d'ús habitual, ja que la OME li enviarà totes les comunicacions a aquest correu.

Estiga atent i llija les comunicacions que li arriben i procedisca com se li indique. Comprove "correu no desitjat" o Spam.

A més, l'adreça de correu electrònic introduïda serà l'identificador per a poder accedir a l'aplicació PortES.

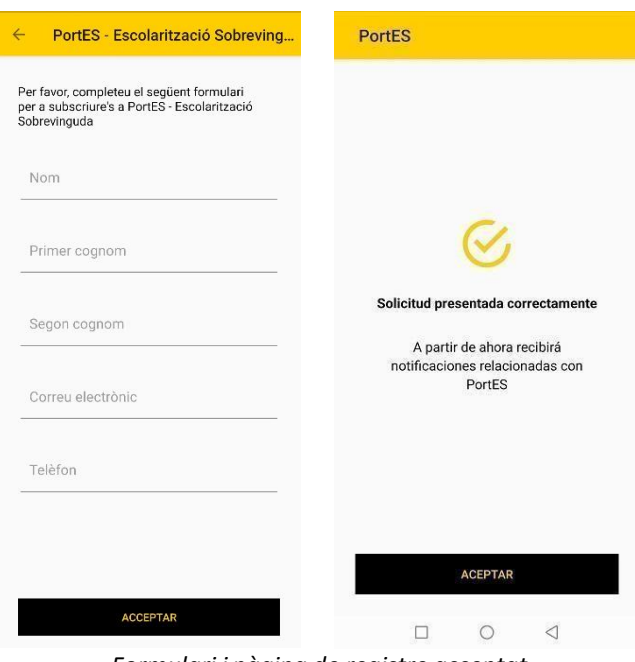

*Formulari i pàgina de registre acceptat*

Una vegada emplenat el formulari, faça clic a Acceptar, i **entre en el seu correu per a procedir com se li indique.**

#### <span id="page-6-0"></span>**3. TRÀMIT ALTA PORTES MITJANÇANT CREACIÓ D'USUARI I CONTRASENYA.**

El primer correu que rebrà des de la OME després del registre en AppValència conté un enllaç vàlid durant 24h per a realitzar la validació i l'alta de la contrasenya per a accedir a l'aplicació PortES.

La contrasenya ha de tindre un mínim de **8 caràcters** (lletres i números, **no** incloure caràcters especials), i com a mínim**, un número i una lletra majúscula**.

MOLT IMPORTANT: ANOTE'S LA CONTRASENYA QUE ACABA DE CREAR-SE, NO L'OBLIDE, JA QUE ÉS IMPRESCINDIBLE PER A PODER ENTRAR EN PORTES I SEGUIR AMB EL TRÀMIT DE L'ESCOLARITZACIÓ.

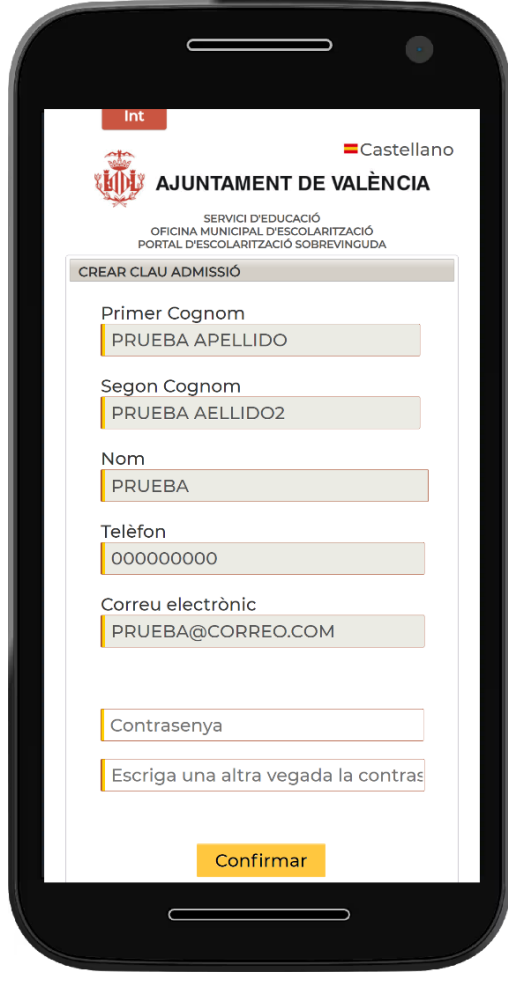

#### <span id="page-7-0"></span>**4. ACCÉS A PORTES.**

Després de la creació i validació de la seua contrasenya podrà accedir a PorES.

En obrir-se l'aplicació, ha d'emplenar els camps següents:

**Identificador**: Escriga el correu electrònic amb el qual vosté es va registrar. **Contrasenya**: Escriga la contrasenya creada per vosté.

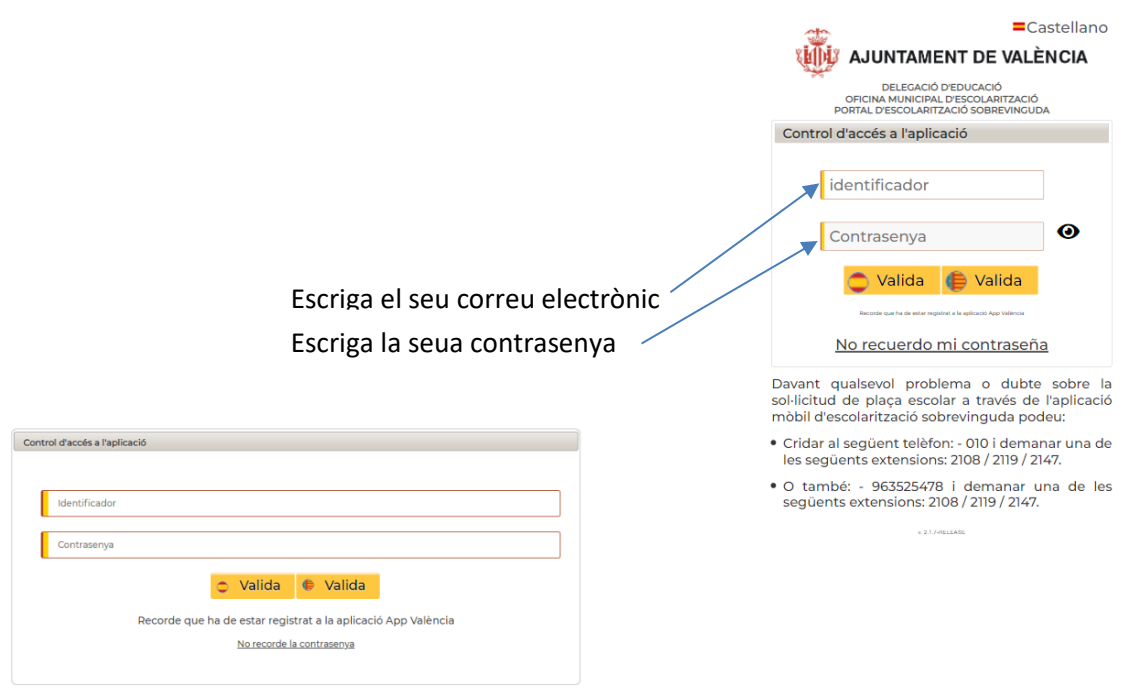

*Vista del formulari en ordenador Vista formulari en plataforma mòbil*

Una vegada emplenats aquests camps, haurà de fer clic en el botó Validar.

Aquests botons inclouen les icones de valencià i castellà, per la qual cosa depenent del botó que es prema, l'aplicació es mostrarà en l'idioma seleccionat.

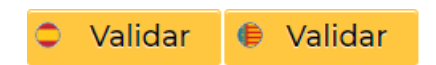

#### <span id="page-8-0"></span>**5. DOBLE VALIDACIÓ EN APP VALÈNCIA**

L'aplicació compta amb un sistema de doble validació, per la qual cosa: Una vegada introduït l'identificador, la contrasenya i premut el botó "Validar", el/la usuari/a rebrà en el seu mòbil una notificació de la AppValència, és un número aleatori de 6 dígits. Tal com es visualitza en el dibuix més a baix.

Per a visualitzar aquest codi llisque la pantalla cap avall, i copie'ls en la casella "codi" de l'aplicació PortES

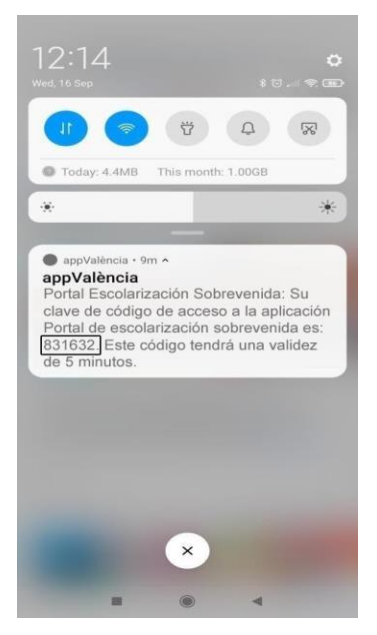

**IMPORTANTISIMO!!!!!!!!!!!** Per a consultar la notificació NO cal tancar PorES

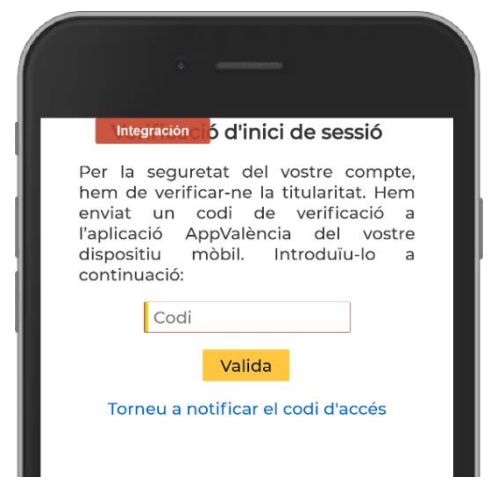

#### **No tancar aquesta pantalla**

*Pantalla del dispositiu mòbil amb l'avís de notificació de AppValència.*

Una vegada introduït el número aleatori en el camp Codi, s'haurà de prémer el botó Validar.

Aquest codi, té una validesa de 5 minuts, per la qual cosa, si no s'ha introduït i validaten aqueix temps, haurà de fer clic a "Tornar *a notificar el codi d'accés"* perquè el sistema li envie un nou.

RECORDE!!!: CADA VEGADA QUE NECESSITE ENTRAR EN PORTES HA DE POSAR EL SEU IDENTIFICADOR, que és el correu amb el qual Vosté es va registrar, I LA CONTRASENYA que Vosté va crear. CADA VEGADA QUE HO FAÇA, REBRÀ UNA NOTIFICACIÓ de la AppValència, en el seu mòbil, que és el CODI DE DOBLE VALIDACIÓ que introduït i validat és el que li permetrà entrar en PortES i seguir amb el procés d'escolarització.

MOLT IMPORTANT !!!!!: Ha de consultar els avisos i requeriments que li envie la OME a través del servei de missatgeria de PortES accedint des de la AppValència al portal PORTES on estan els Avisos personalitzats PortES.

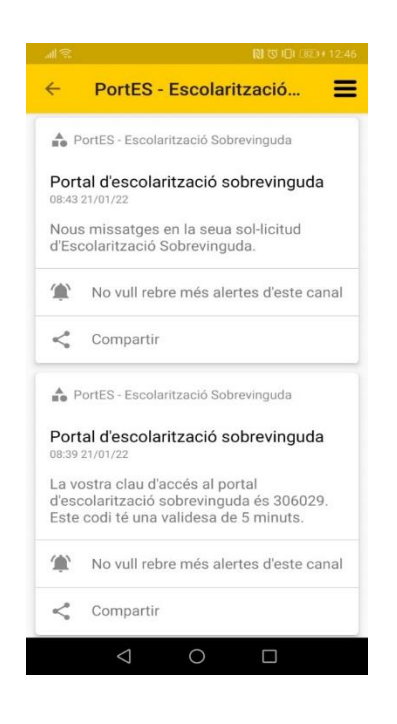

#### **ÉS LA VIA QUE LI PERMETRÀ AGILITAR EL TRÀMIT DE L'ESCOLARITZACIÓ.**

Qualsevol altre mitjà que utilitze, com anomenada telefònica o correu, retarda considerablement el temps per a poder tramitar l'escolarització dels seus fill/a.

#### <span id="page-10-0"></span>**6. BAIXA DEL CANAL PORTES EN APPVALENCIA**

Si després del registre en \*AppValència, seguint les instruccions de l'apartat "2 DESCÀRREGA I REGISTRE DE \*APPVALÈNCIA", no haguera rebut el missatge per a continuar la tramitació en el seu correu electrònic, ha de procedir com se li indica a continuació:

- 1. Accedir a l'aplicació en el seu dispositiu mòbil \*AppValència.
- 2. Haurà de prémer en el botó El meu Portal .
- 3. A continuació, en l'apartat d'avisos personalitzats es pressionarà el botó PortES.

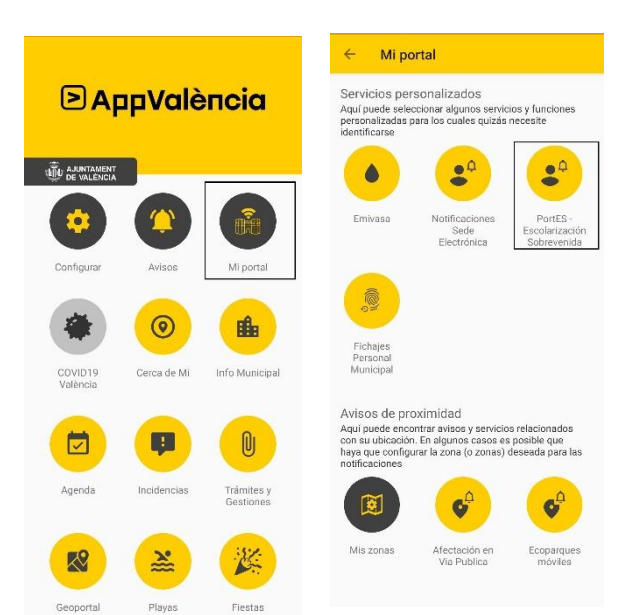

4. Prema sobre el menú de la part superior dreta de la pantalla del mòbil i seleccione anul·lar subscripció. Finalment prema a acceptar.

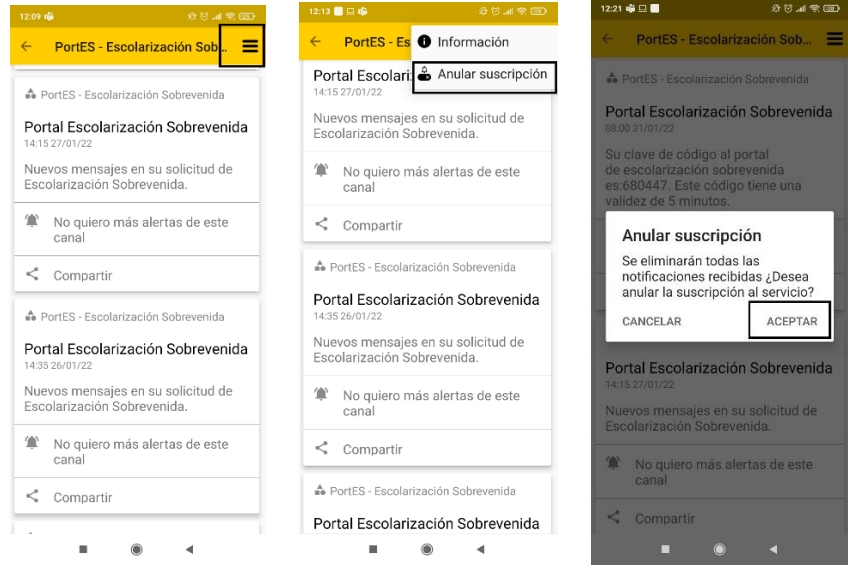

5. Per a registrar-se de nou, torne a l'apartat "**2 DESCÀRREGA I REGISTRE DE APPVALÈNCIA**", d'aquest manual i seguisca les instruccions.

#### <span id="page-12-0"></span>**7. PREGUNTES FREQÜENTS**

#### **1. Fa dies que em vaig registrar en PortES i encara no sé res.**

Quan es va registrar va rebre immediatament en el seu correu un enllaç amb una duració de 24 hores per a crear la clau d'accés. Si no ho ha rebut, ha de procedir tal com s'indica en l'apartat "6 BAIXA DEL CANAL PORTES EN APPVALÈNCIA", d'aquest manual.

#### **2. No m'ha arribat cap correu en aquests dies.**

Els correus són enviats SEMPRE de manera automàtica. Revise els i/o consulte en "safata de correu no desitjat o \*spam.

#### **3. On es veu el codi de doble validació per a poder entrar en PortES?"**

En les notificacions del seu dispositiu mòbil. És una notificació de \*appValència, amb un codi de 6 dígits que és el sistema de doble validació de l'aplicació PortES.

Cada vegada que accedisca a PortES rebrà una notificació en \*AppValència comunicant un nou codi d'accés.

Introduïsca aqueix codi en PortES, i ja està en el Portal d'Escolarització Sobrevinguda de l'Ajuntament de València.

#### **4. He registrat a un fill i no em deixa registrar a la resta què he de fer?**

Vosté ja no té possibilitat de registrar-los. Té comunicar-se amb l'O.M.E. a través del servei de missatgeria de PortES, indicant l'ocorregut i aportant els documents de la resta de fills.

#### **5. Què faig si tinc problemes en l'aplicació que no puc resoldre i no em deixa continuar?**

Si ja ha pogut accedir a PortES tal com s'indica en l'apartat "4. ACCÉS A PORTES" d'aquest manual, ha d'esperar 45 minuts i intentar de nou l'accés i la tramitació de la sol·licitud una vegada transcorregut aqueix termini.

Si per contra el problema és previ, ha de procedir tal com s'indica en l'apartat "6 BAIXA DEL CANAL PORTES EN APPVALÈNCIA", d'aquest manual.

**6. Una vegada registrat en PortES i adjuntada tota la documentació puc agilitar el tràmit escrivint un correu a escolarizacionsobrevenida@valencia.es, o telefonant?**

NO, EN ABSOLUT: LA \*UNICA FORMA I LA MÉS EFICAÇ PER A la TRAMITACIÓ DE

L'ESCOLARITZACIÓ SOBREVINGUDA, ÉS A través DEL SERVEI DE \*MENSAJERIA DE PORTES.

Només aportant exclusivament, la documentació que se li sol·licita, en format PDF o en foto clara i llegible, pot agilitar el tràmit de l'escolarització.